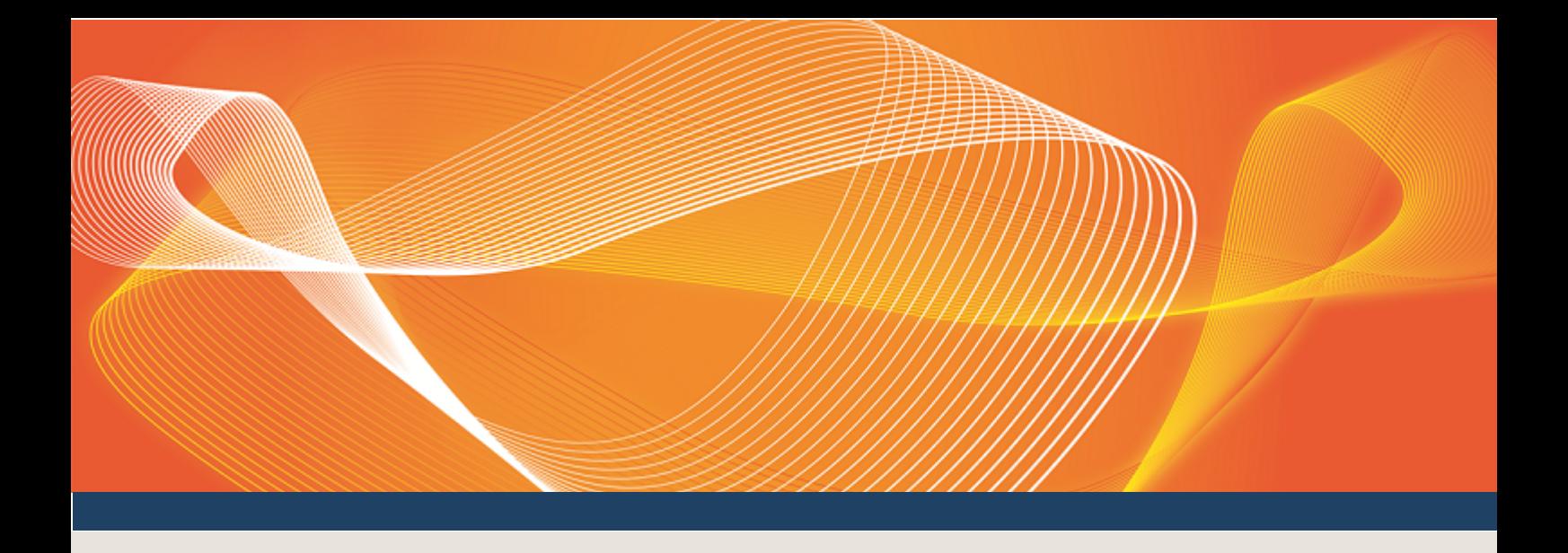

# GUIDE TO GAS SUPPLY HUB DELIVERY NETTING PREFERENCES

EXPLAINS HOW TO USE DELIVERY NETTING PREFERENCES IN THE EMMS WEB PORTAL

Version: 1.00

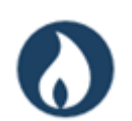

Published: Thursday, 16 March 2017

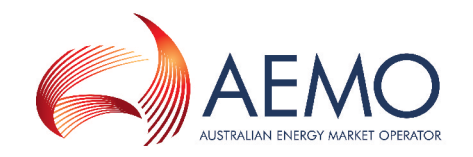

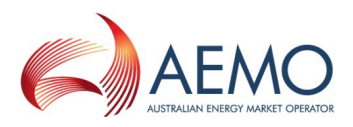

## IMPORTANT NOTICE

### **Purpose**

This Guide to Gas Supply Hub Delivery Netting Preferences, prepared by the Australian Energy Market Operator (AEMO), provides guidance for Delivery Netting Preferences under the National Gas Rules (Rules).

### **Privacy and legal notices**

The material in this publication may be used in accordance with the privacy and legal notices on [AEMO's](http://www.aemo.com.au/Privacy_and_Legal_Notices) [website](http://www.aemo.com.au/Privacy_and_Legal_Notices).

**Trademark Notices** None

**Distribution** Available to the public.

### **Document Identification**

Business custodian: Manager, Market Monitoring and Change IT custodian: Manager, Market Systems Prepared by: Technical Writers, Market Systems

### **Version History**

Version 1.00. Last update: Thursday, 16 March 2017 12:21

### **Documents made obsolete**

The release of this document changes any previous versions of Guide to Gas Supply Hub Delivery Netting Preferences.

### **Further Information**

For further information, please visit AEMO's website [www.aemo.com.au](http://www.aemo.com.au/) or contact AEMO's Support Hub, Phone: 1300 AEMO 00 (1300 236 600) and follow the prompts. Email: [supporthub@aemo.com.au.](mailto:supporthub@aemo.com.au?subject=Information Request)

### **Feedback**

Your feedback is important and helps us improve our services and products. To suggest improvements, please contact AEMO's Support Hub.

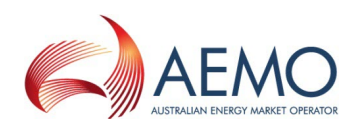

## **CONTENTS**

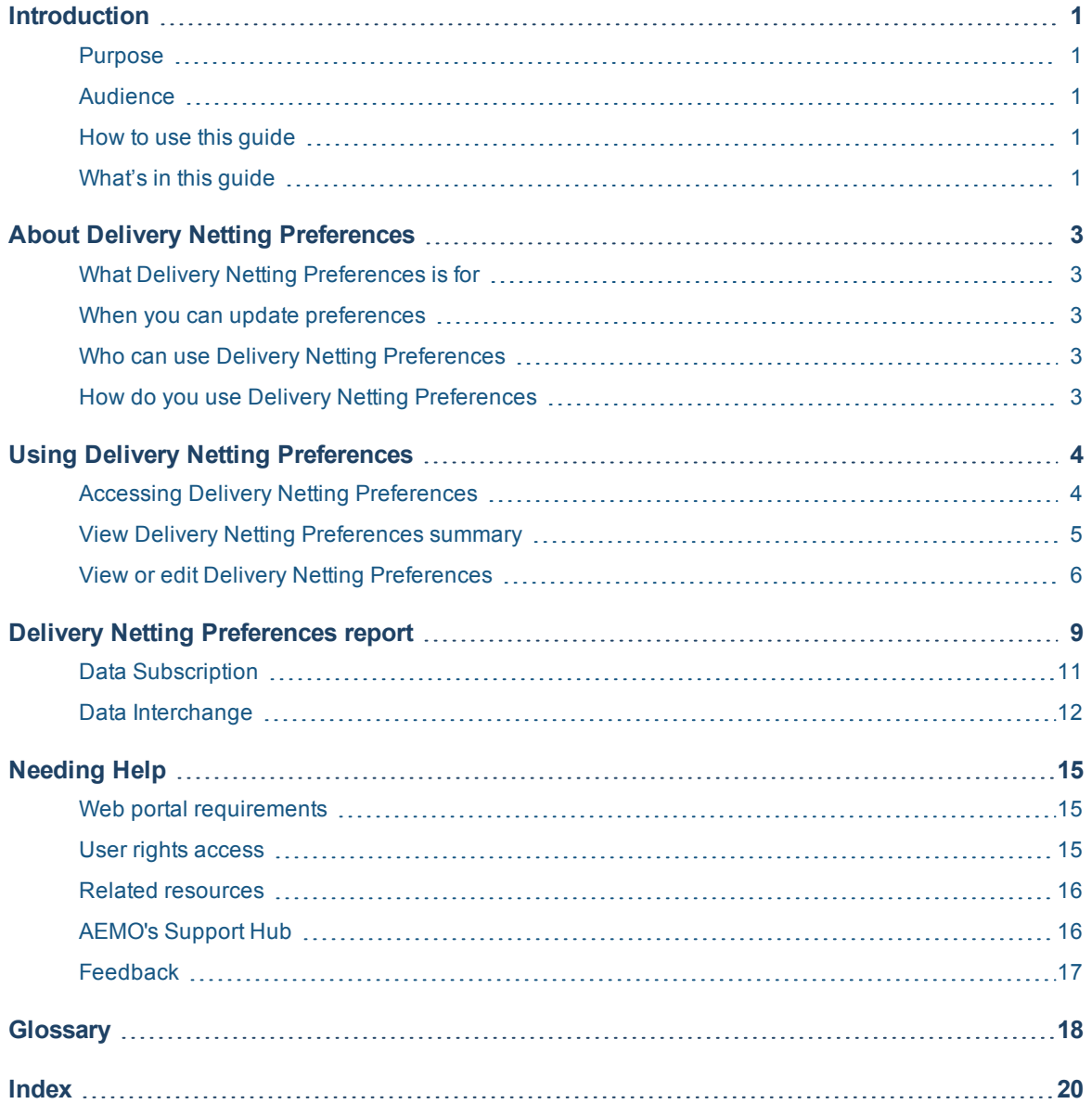

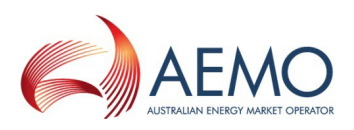

## <span id="page-3-0"></span>**INTRODUCTION**

## <span id="page-3-1"></span>**Purpose**

This guide explains how to use Delivery Netting Preferences in the EMMS web portal. It describes the interface and how to enter your preferences. It also describes the Delivery Netting Preferences Report and how to receive it.

## <span id="page-3-2"></span>**Audience**

This guide is relevant to registered *Trading Participants* requiring an understanding of Delivery Netting Preferences in the EMMS web portal or an overview of uploading GSH delivered quantity data to the participant file share.

<span id="page-3-5"></span>The secondary audience is participant administrators wanting to know the user rights management (URM) entity for participant users to access Delivery Netting Preferences.

## <span id="page-3-3"></span>**How to use this guide**

- This document is written in plain language for easy reading. Where there is a discrepancy between the Rules, and information or a term in this document, the Rules take precedence.
- Text in this [format](http://www.aemo.com.au/) indicates there is a resource on AEMO's website.
- For an explanation of the terms and abbreviations, see [Glossary](#page-20-0) on page 18
- Glossary terms are Capitalised and have the meanings listed against them.
- Italicised *terms* are defined in the National Electricity Rules. Any rules terms not in this format still have the same meaning.
- <sup>l</sup> Actions to complete in the web portal interface are **bold and dark blue**.

## <span id="page-3-4"></span>**What's in this guide**

- 1. [Introduction](#page-3-0) above explains the guides purpose, who it is intended for, how to use it, and related information that may assist you.
- 2. About Delivery Netting [Preferences](#page-5-0) on page 3 describes the Delivery Netting Preferences purpose, who can use it, how to use it, and the required user access rights.
- 3. Accessing Delivery Netting [Preferences](#page-6-1) on page 4 explains where to find Delivery Netting Preferences in the EMMS Web Portal.
- 4. View Delivery Netting [Preferences](#page-7-0) summary on page 5 describes the summary view interface.
- 5. View or edit Delivery Netting [Preferences](#page-8-0) on page 6 explains the detailed view interface and how to edit your Delivery Netting Preferences.

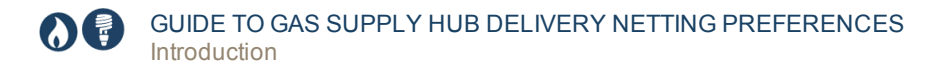

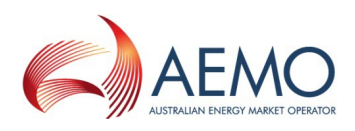

- 6. Delivery Netting [Preferences](#page-11-0) report on page 9 describes the fields in the Delivery Netting Preferences Report and the Gas Data Model tables required to access it.
- 7. [Needing](#page-17-0) Help on page 15 provides information about contacting AEMO's Support Hub.
- 8. [Glossary](#page-20-0) on page 18 explains the abbreviations and terms used throughout this guide. Glossary terms are capitalised throughout this guide.

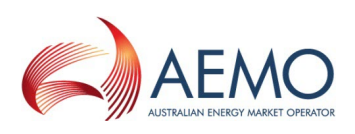

## <span id="page-5-0"></span>**ABOUT DELIVERY NETTING PREFERENCES**

## <span id="page-5-1"></span>**What Delivery Netting Preferences is for**

*Trading Participants* use the Delivery Netting Preferences web application to update their preferred delivery location prior to netting & delivery.

## <span id="page-5-2"></span>**When you can update preferences**

Participants can update their preferred delivery positions in the Delivery Netting Preferences interface until 12:30 hrs, 1 day prior to delivery.

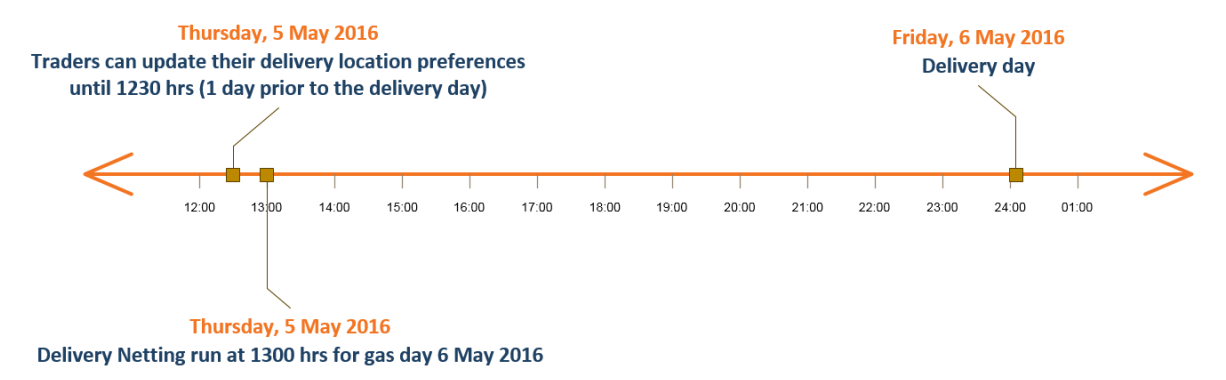

## <span id="page-5-3"></span>**Who can use Delivery Netting Preferences**

Participants having access to the Delivery Netting Preferences web application include registered *Trading Participants* and AEMO.

## <span id="page-5-4"></span>**How do you use Delivery Netting Preferences**

The Delivery Netting Preferences application works in the following way:

- 1. Participants choose their Delivery Netting Preferences.
- 2. The application prepares a case and solution file.
- 3. The application prepares the Delivery Netting Preferences Report, see [Delivery](#page-11-0) Netting [Preferences](#page-11-0) report on page 9.

There are two interfaces to view your Delivery Netting Preferences:

- 1. A summary view of preferences across time, see View Delivery Netting [Preferences](#page-7-0) [summary](#page-7-0) on page 5
- 2. A detailed view of preferences for a time slice, used for viewing or editing, see [View](#page-8-0) or edit Delivery Netting [Preferences](#page-8-0) on page 6

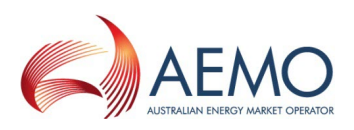

## <span id="page-6-0"></span>**USING DELIVERY NETTING PREFERENCES**

In this chapter:

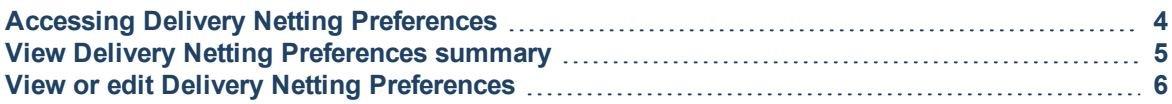

## <span id="page-6-1"></span>**Accessing Delivery Netting Preferences**

To access the Delivery Netting Preferences web application:

- 1. Using your web browser, access the Web Portal, either:
	- <sup>o</sup> Pre-production: [https://portal.preprod.nemnet.net.au](https://portal.prod.nemnet.net.au/)
	- <sup>o</sup> Production: [https://portal.prod.nemnet.net.au](https://portal.prod.nemnet.net.au/)

The Web Portal gives you a clear indication of the environment you are working in by providing a different border colour around the home page. The production environment has a grey border and the pre-production environment has a green border.

2. Sign in using the user ID and password provided by your company's PA. Sign in to Energy Market Systems (Pre-production)

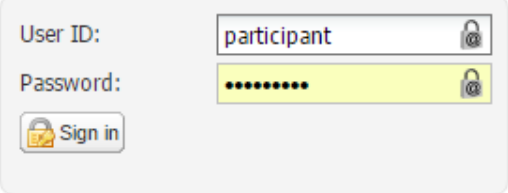

To login using your AEMO domain User ID and Password, leave all fields blank and click Sign in. Alternatively, you can sign in with a web portal User ID and Password.

3. Under **Gas Supply Hub**, select **Delivery Netting Preferences**, and then **View Preferences**.

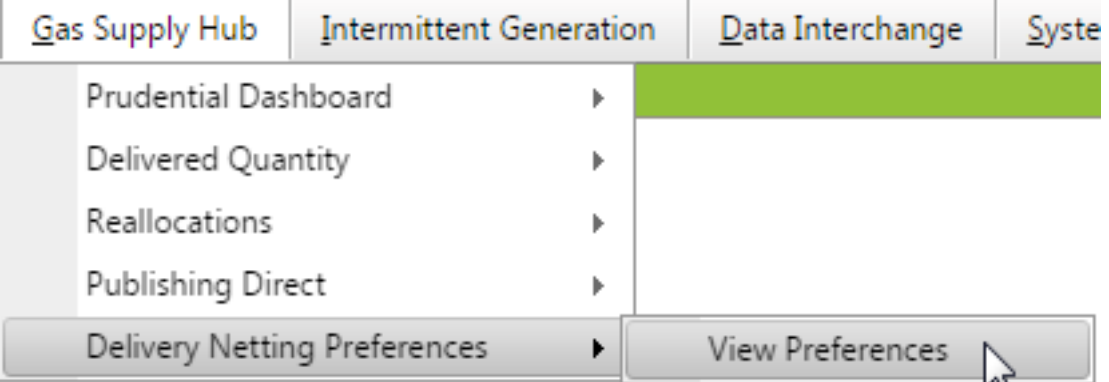

4. The Delivery Netting Preferences summary displays, View Delivery Netting [Preferences](#page-7-0) [summary](#page-7-0) on the next page.

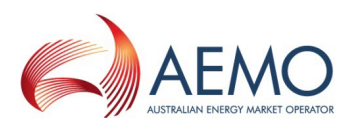

## <span id="page-7-0"></span>**View Delivery Netting Preferences summary**

<span id="page-7-1"></span>Figure 1 Delivery Netting Preferences summary

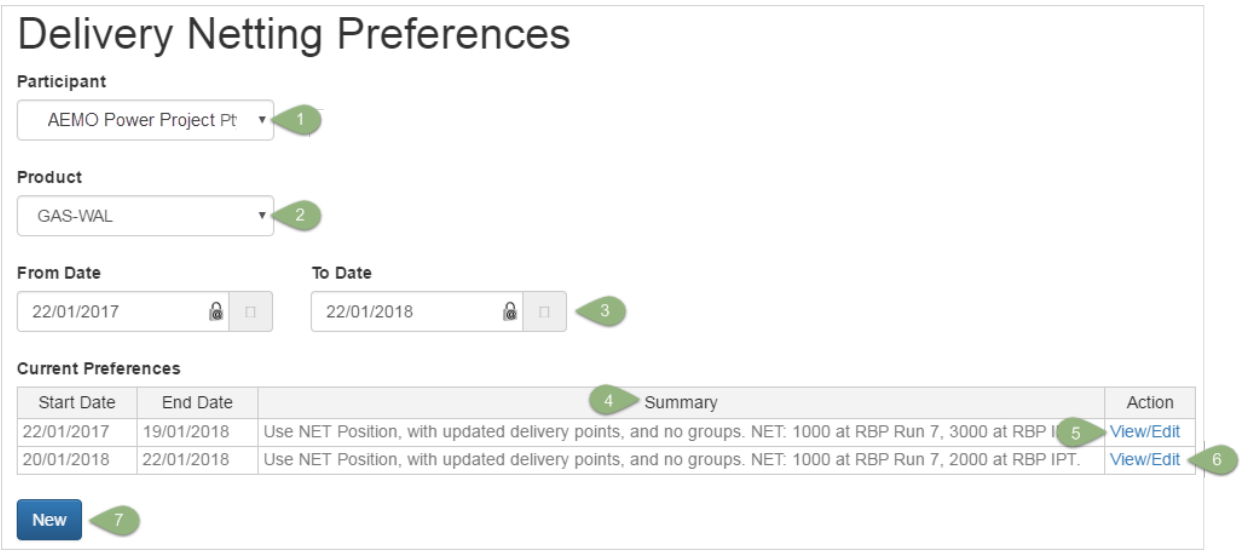

### **Explanation**

- 1. The **Participant** drop-down contains the GSH participant IDs belonging to the **User ID**. Depending on your company's set-up or the user rights provided by your company's participant administrator (PA), it can have one or multiple participants.
- 2. The **Product** drop-down is used to select the netted product.
- 3. The **From Date** and **To Date** are any time from the start of the netting process (March 2017 in production) to the current day. To look back at preference history, you can use a date in the past.
- 4. The **Summary** is generated from the options selected in the Detailed Delivery Netting Preferences.
- 5. Click **View** to see a detailed preference view, for more information, see View Delivery Netting Preferences Detail on page 1.
- 6. Click **Edit** to edit preference detail. You can only edit preferences with a future end date. That is, an end date greater than when the preference is used in netting.
- 7. Select **New** to open the Detailed Delivery Netting Preferences to add new preferenceView or edit Delivery Netting [Preferences](#page-8-0) on the next page

**For help accessing the Delivery Netting Preferences web application, see [Accessing](#page-6-1) Delivery Netting [Preferences](#page-6-1) on the previous page.**

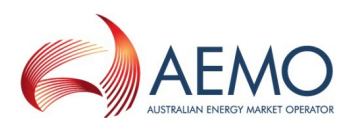

## <span id="page-8-0"></span>**View or edit Delivery Netting Preferences**

Figure 2 View or edit Delivery Netting Preferences

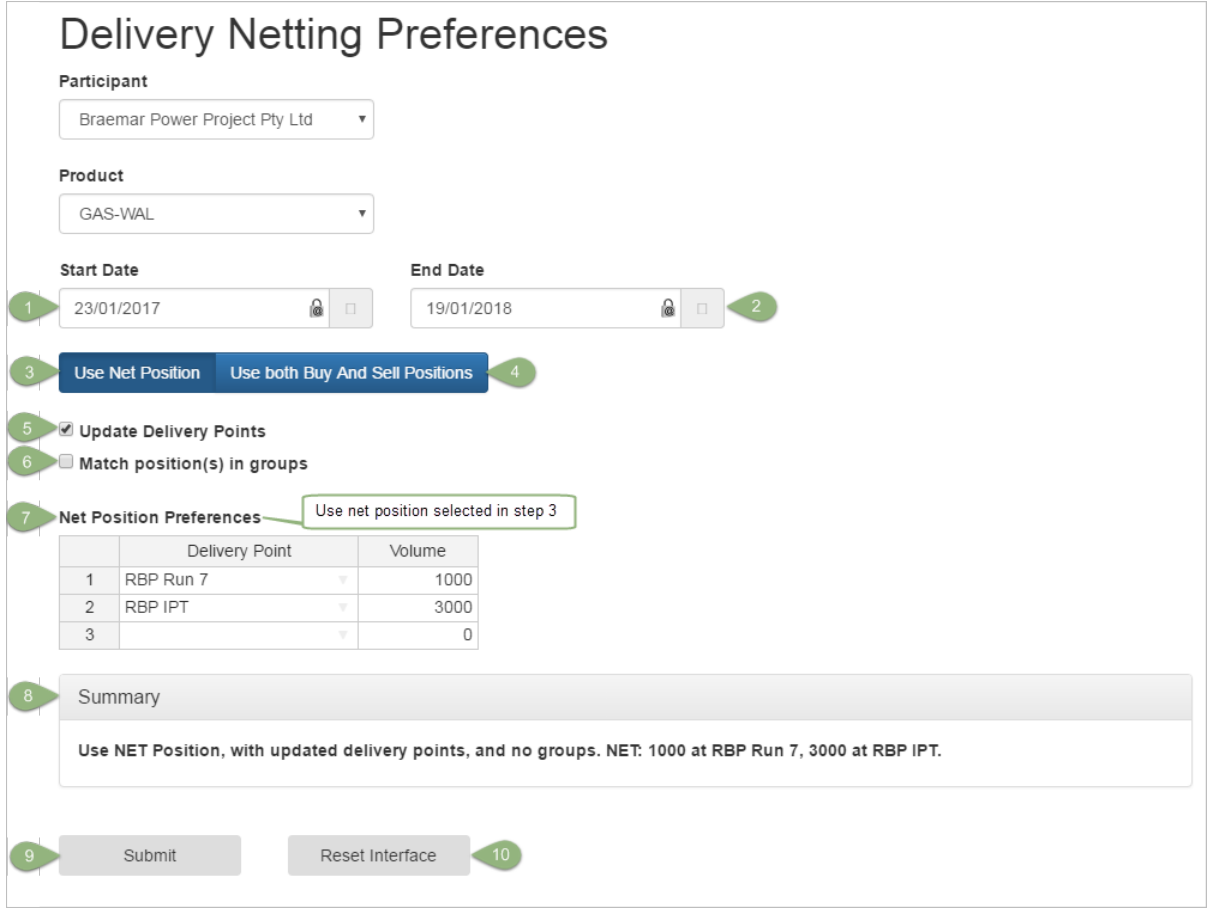

## **Explanation**

- 1. The **Start Date** must be before the cut-off date, when the delivery netting runs for that day. If editing an existing record, you can change the start date.
- 2. The **End Date** can be any date in the next 100 years. If editing an existing record, you can change the end date.
- 3. **Use Net Position** is the default selection. Selecting this option tells the Delivery Netting run to take the long or short net position with most recent transactions used to define the preferred delivery point.
- 4. Select the **Use Both Buy and Sell Positions** options to tell the Delivery Netting run to take both buy and sell position with transactions used to define the preferred delivery point.

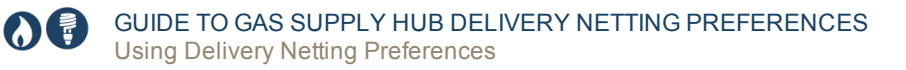

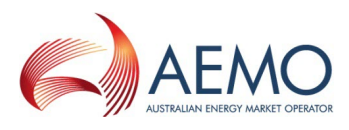

<span id="page-9-1"></span>5. Select **Update Delivery Points** to enter preferred delivery points and volumes. Submissions entered override points entered at the time of order for traded quantities. The grids displayed depend on the option you selected in step 3 or 4 (see [Figure](#page-9-0) 3 below and [Figure](#page-10-0) 4 on the next page).

You can use the grids like a spreadsheet to move rows and cells up and down, delete and insert them.

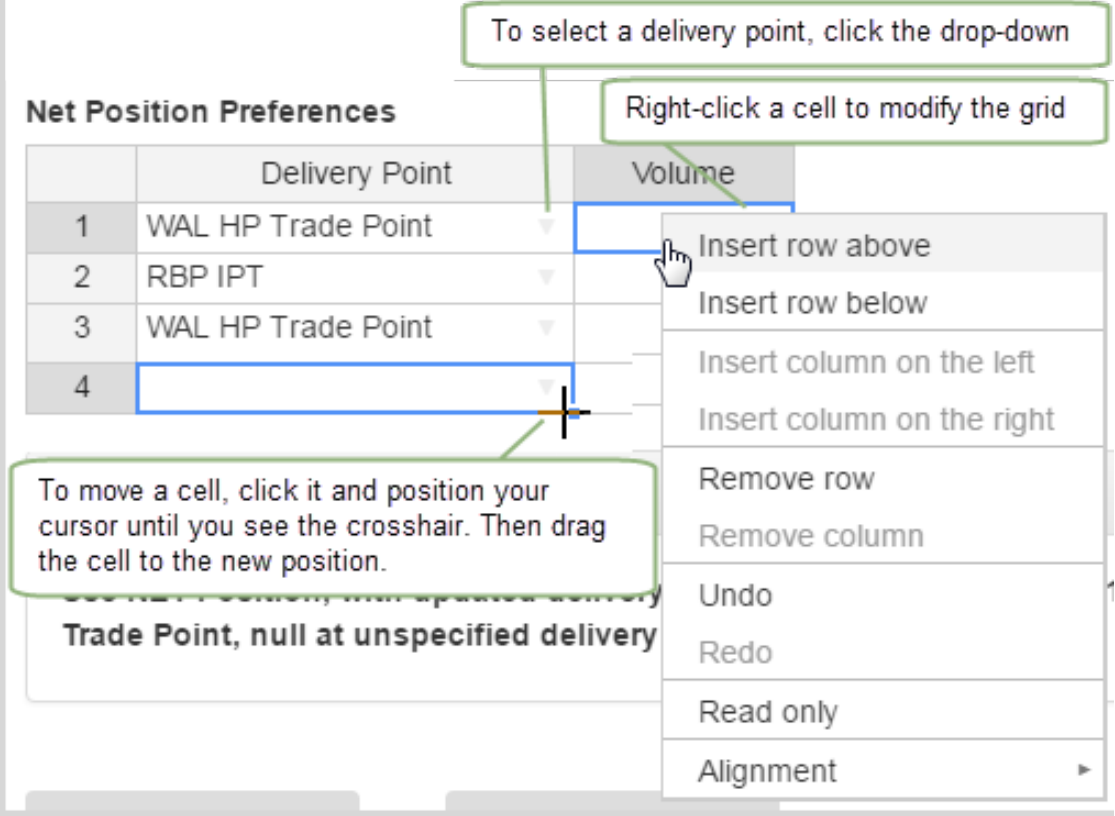

<span id="page-9-0"></span>Figure 3 Update delivery points with Use Net Position selected

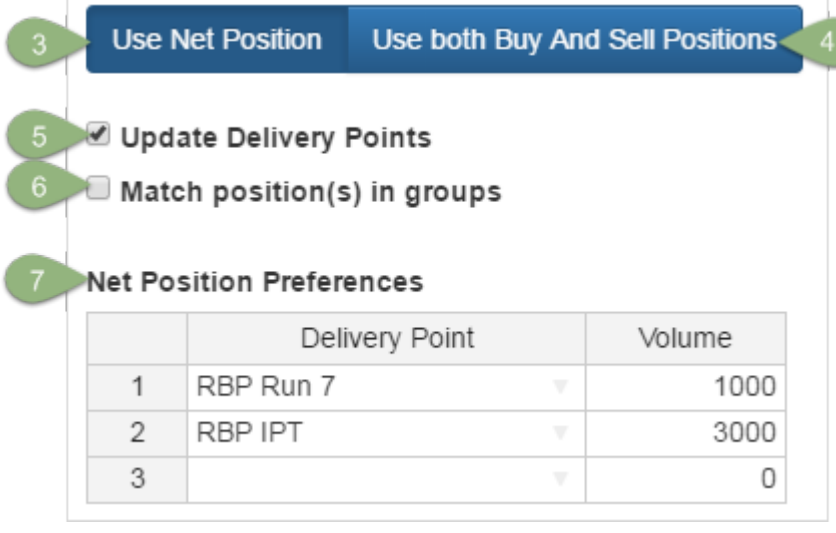

I

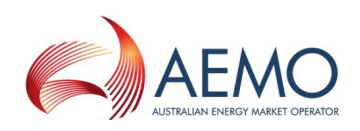

### <span id="page-10-0"></span>Figure 4 Update delivery points with Use both Buy and Sell Positions selected

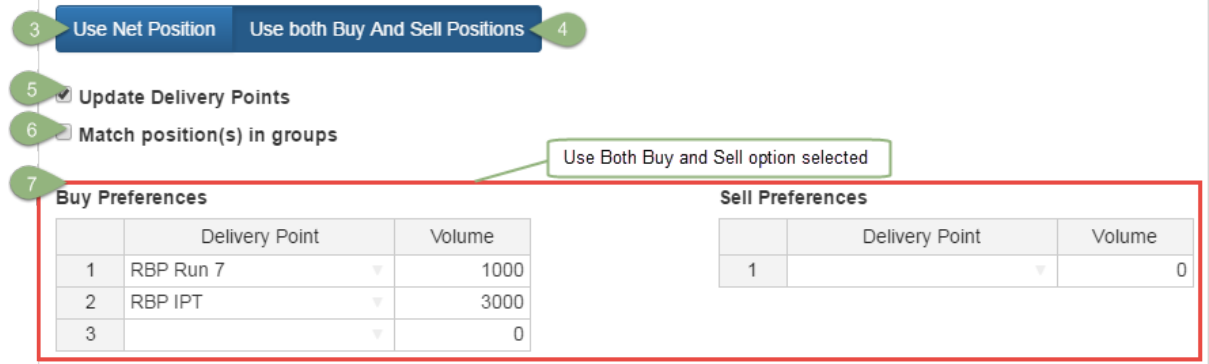

- 6. Select **Match position(s) in groups** to tell the Delivery Netting run to match at the preferred location.
- 7. The grid displayed depends on the option you selected in step 3 or 4 (see [Figure](#page-9-0) 3 on the [previous](#page-9-0) page and [Figure](#page-10-0) 4 above).
- 8. The **Summary** generated from the options you selected above.
- 9. Click to **Submit** your delivery preferences.
- 10. Click **Reset Interface** to reset the Delivery Point preferences to the default for the selected date range. This does not submit your preferences.

**For help accessing the Delivery Netting Preferences web application, see [Accessing](#page-6-1) Delivery Netting [Preferences](#page-6-1) on page 4.**

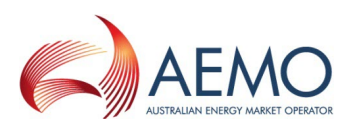

## <span id="page-11-0"></span>**DELIVERY NETTING PREFERENCES REPORT**

In this chapter:

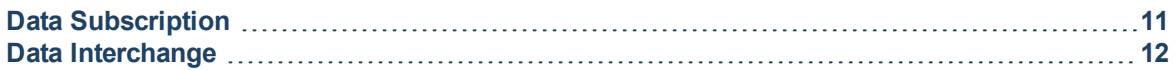

Each time you make a change to your Delivery Netting Preferences in the web interface, an audit trail of the entries is prepared and a report made available to participants. There are two parts to the report:

- 1. Main Delivery Netting Preferences, [Table](#page-11-1) 1.
- 2. Delivery Netting Delivery Point Preferences, [Table](#page-12-0) 2.

AEMO automatically subscribes participants to the report. You can unsubscribe in the Data Subscription interface in the EMMS Web Portal, For help, see **Guide to Data Subscription**.

When updates are made in the Delivery Netting Preferences interface, the report is delivered to the Participant File Server where you can retrieve it using FTP or Data Interchange (DI), [Figure](#page-14-1) 5 on [page 12.](#page-14-1)

### **For information about Gas Data Model tables, Data [Interchange](#page-14-0) on page 12**

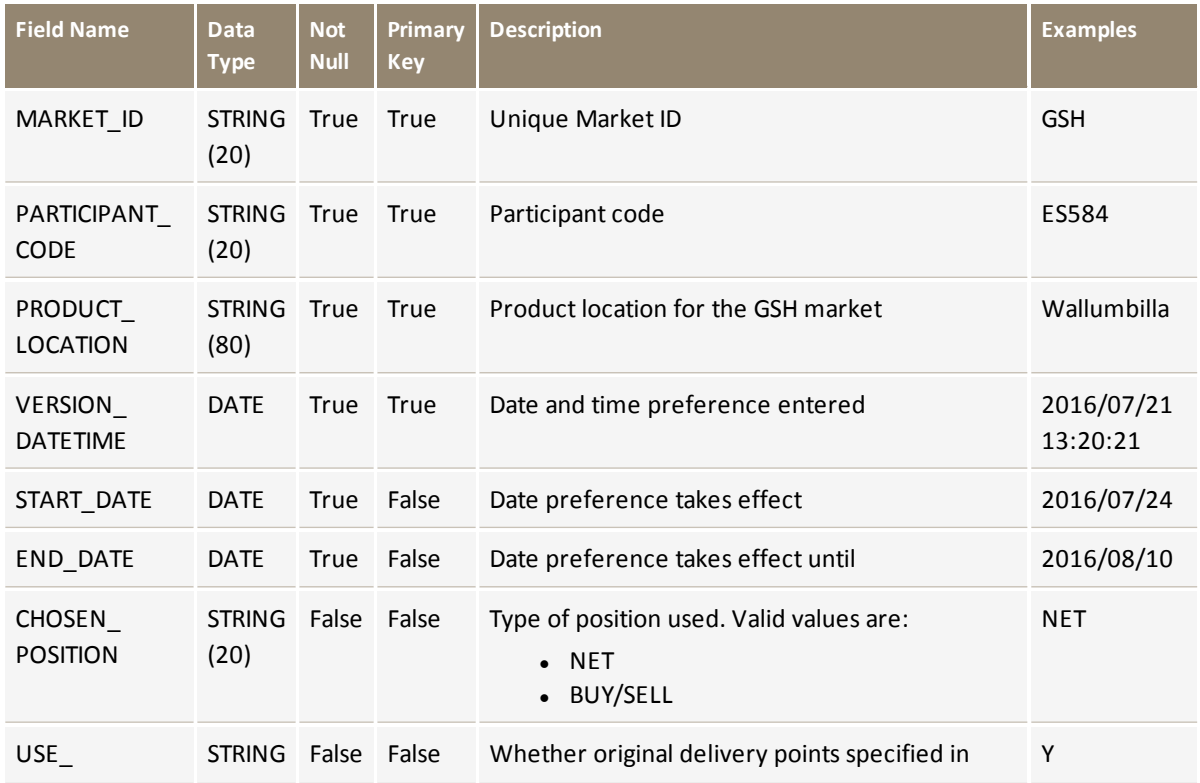

<span id="page-11-1"></span>Table 1 Main Delivery Netting Preferences

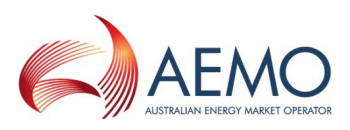

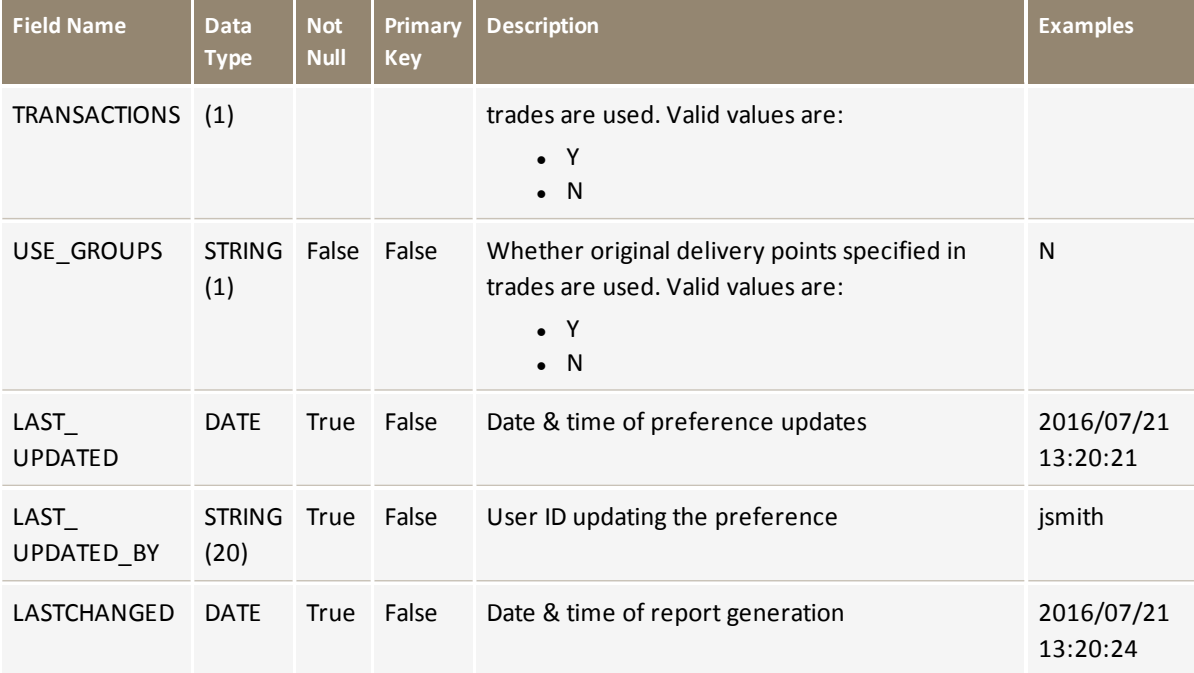

### <span id="page-12-0"></span>Table 2 Delivery Netting Delivery Point Preferences

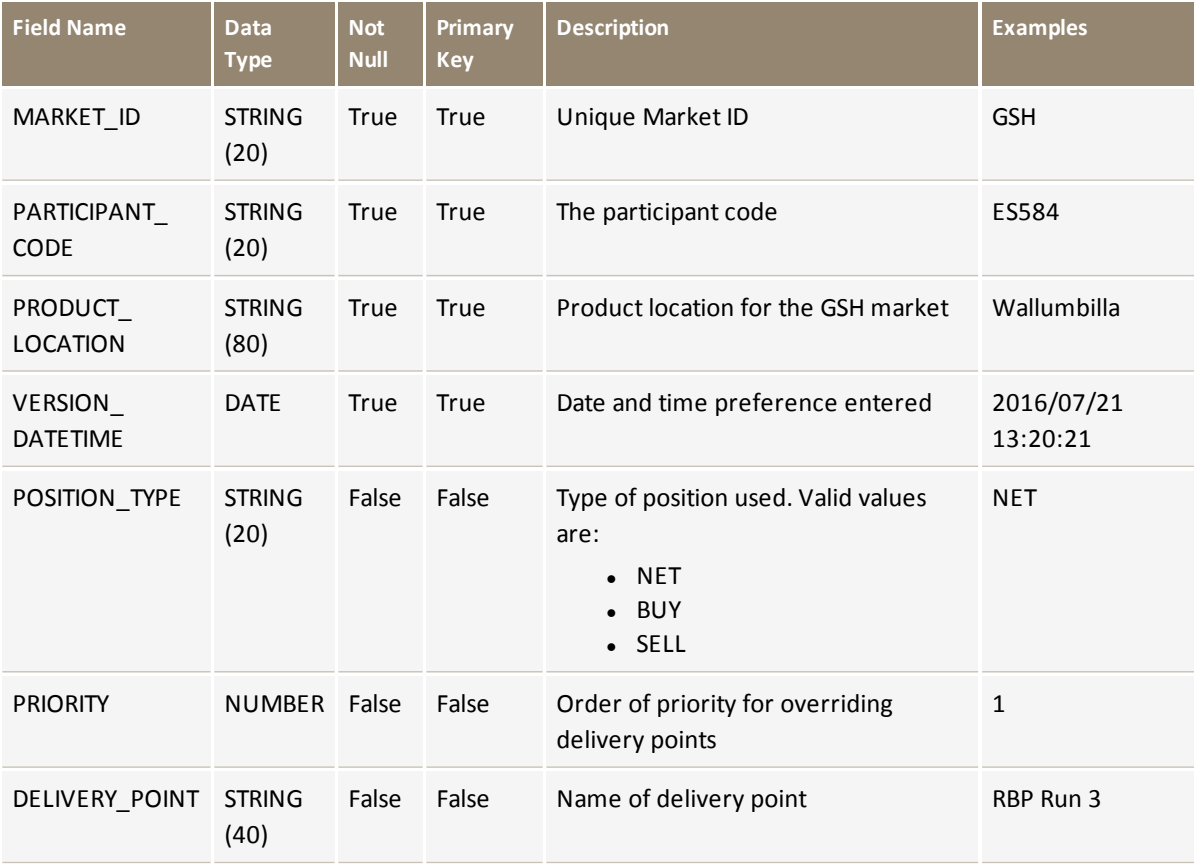

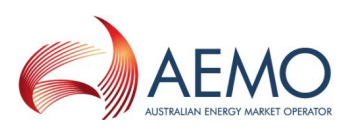

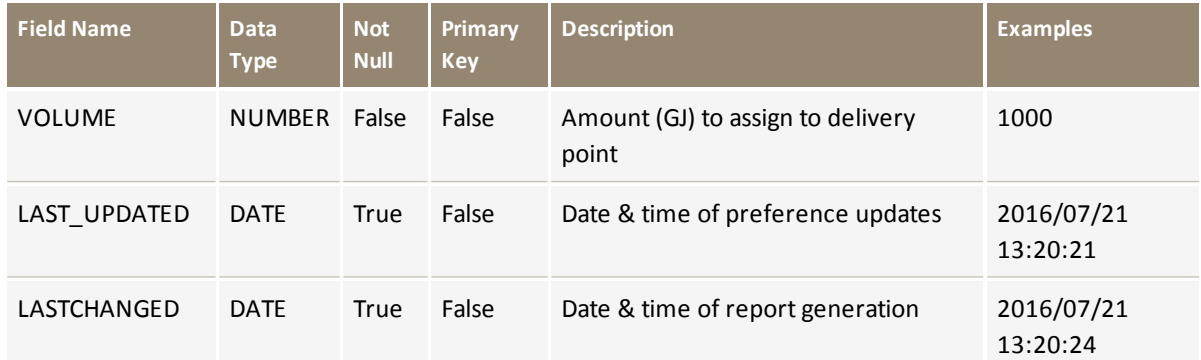

## <span id="page-13-0"></span>**Data Subscription**

AEMO automatically subscribes participants to the Delivery Netting Preferences Report. You can unsubscribe in the Data Subscription interface in the EMMS Web Portal.

### <span id="page-13-1"></span>**For help using Data Subscriptions, see Guide to Data Subscriptions.**

The Identifier to subscribe or unsubscribe is GSH\_Delivery\_Nett\_Prefs.

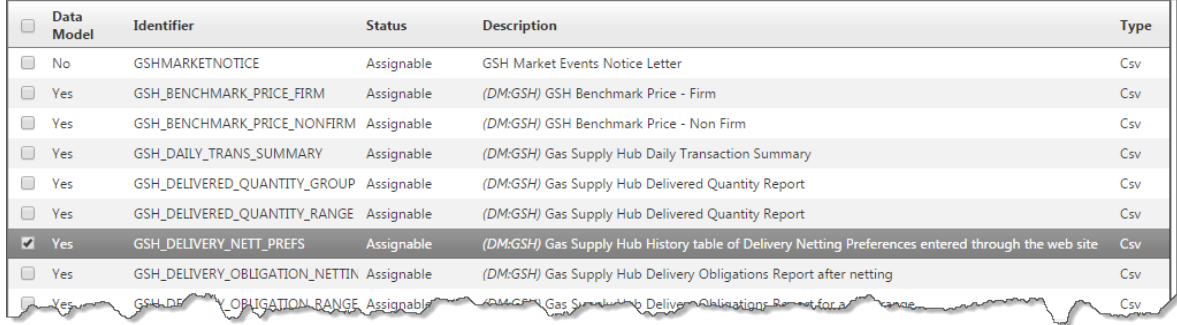

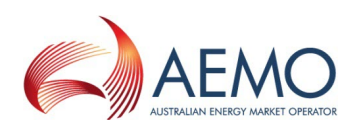

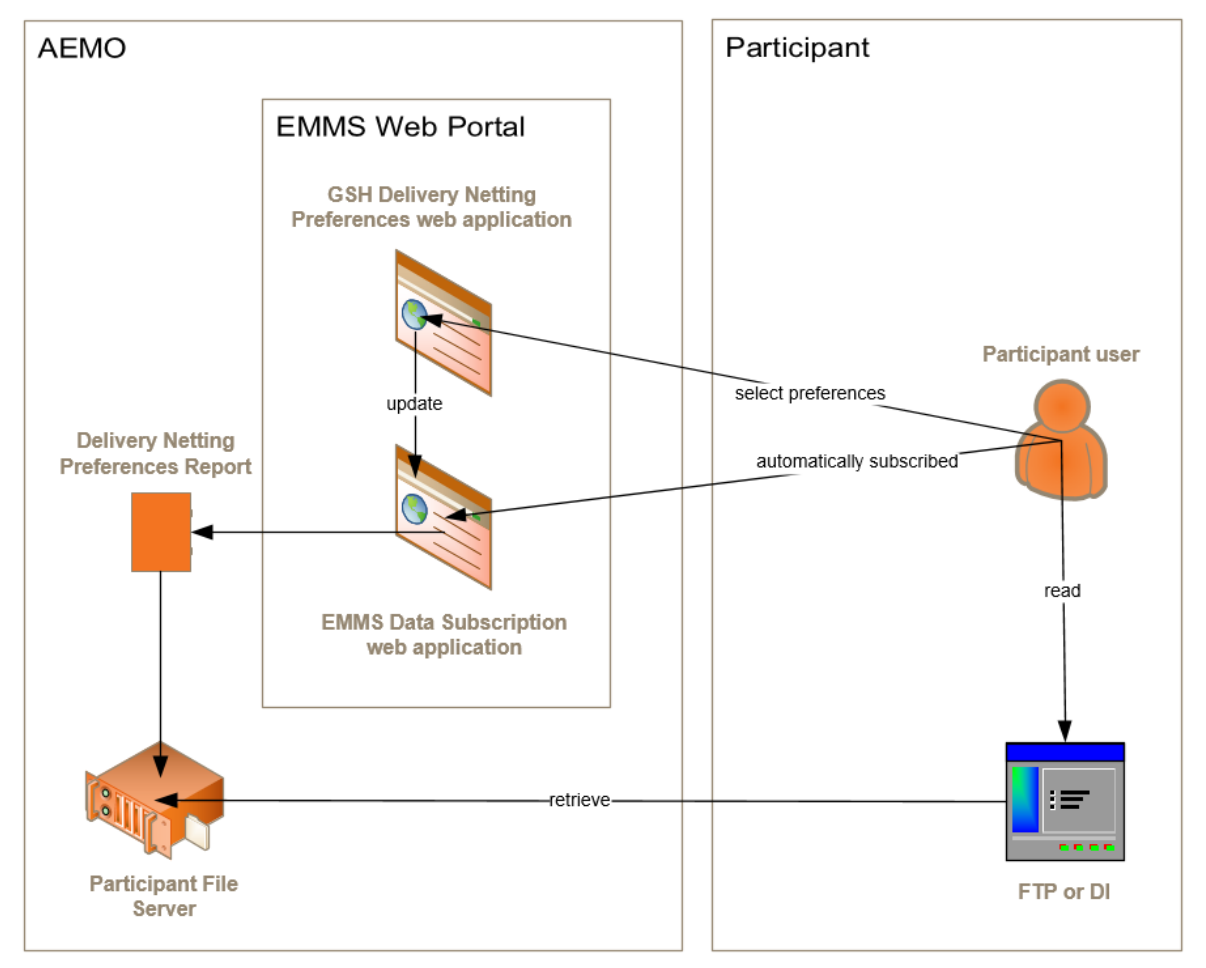

<span id="page-14-1"></span>Figure 5 Retrieving the Delivery Netting Preferences Report

## <span id="page-14-2"></span><span id="page-14-0"></span>**Data Interchange**

This section explains the Gas Data Model tables required to receive the Delivery Netting Preferences Report.

**For help using Data Interchange, see Concise Guide to Data Interchange.**

## <span id="page-14-3"></span>**Table: GSH\_DELIVERY\_NETT\_PREFS**

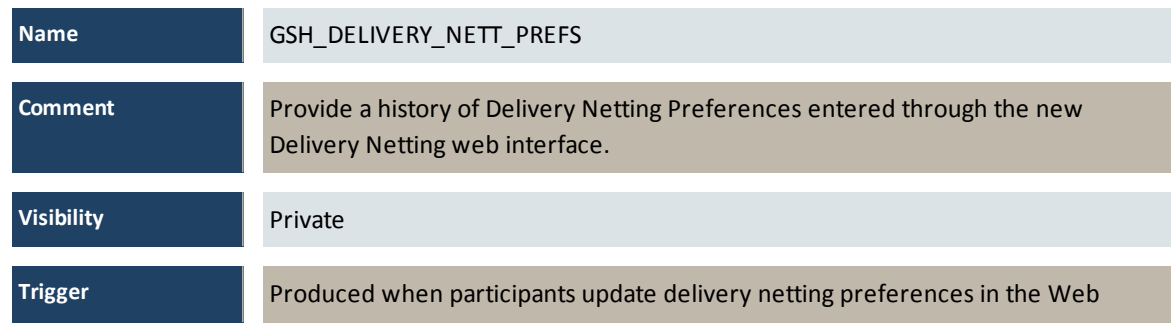

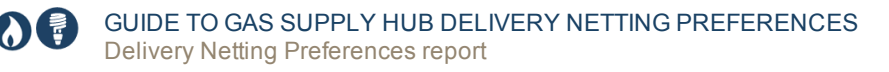

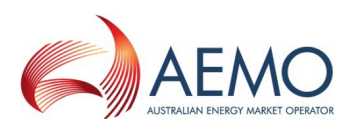

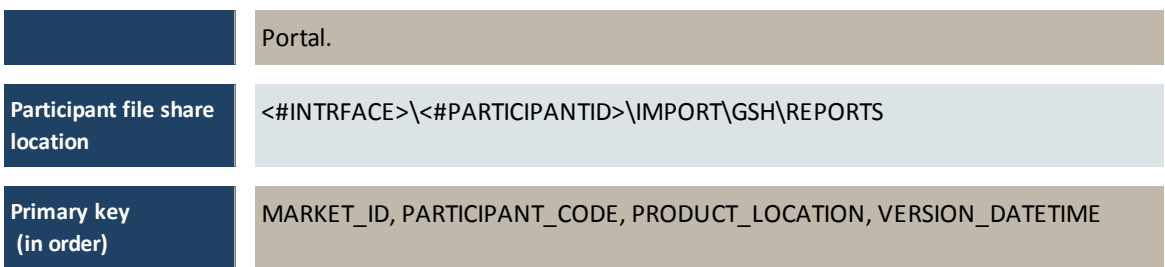

### **Columns**

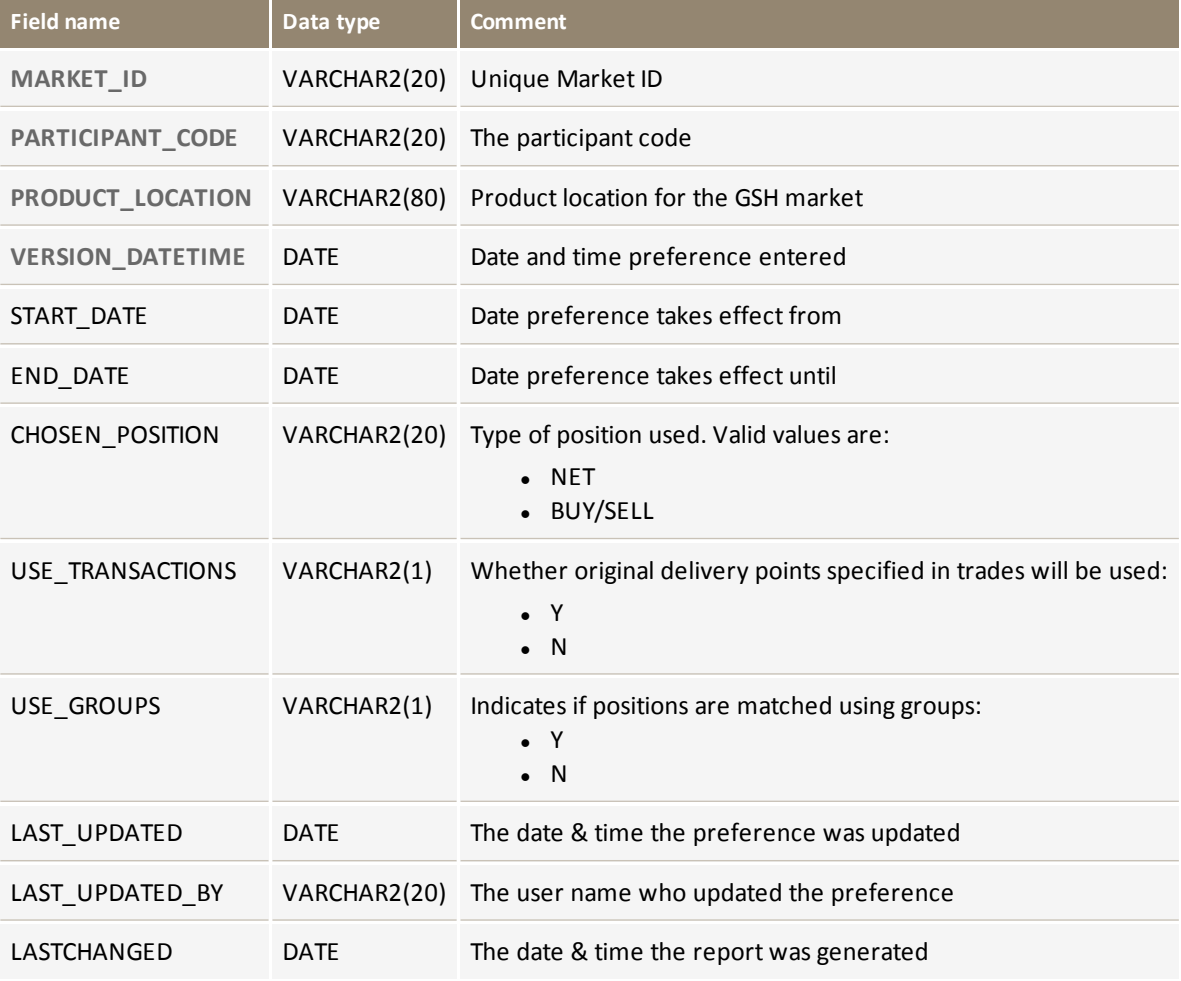

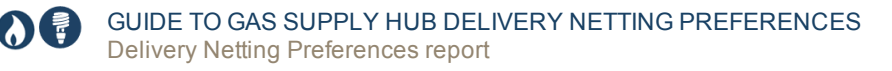

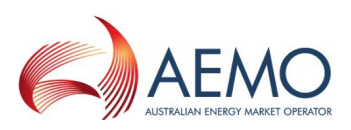

## <span id="page-16-0"></span>**Table: GSH\_DELIVERY\_NETT\_POINTS**

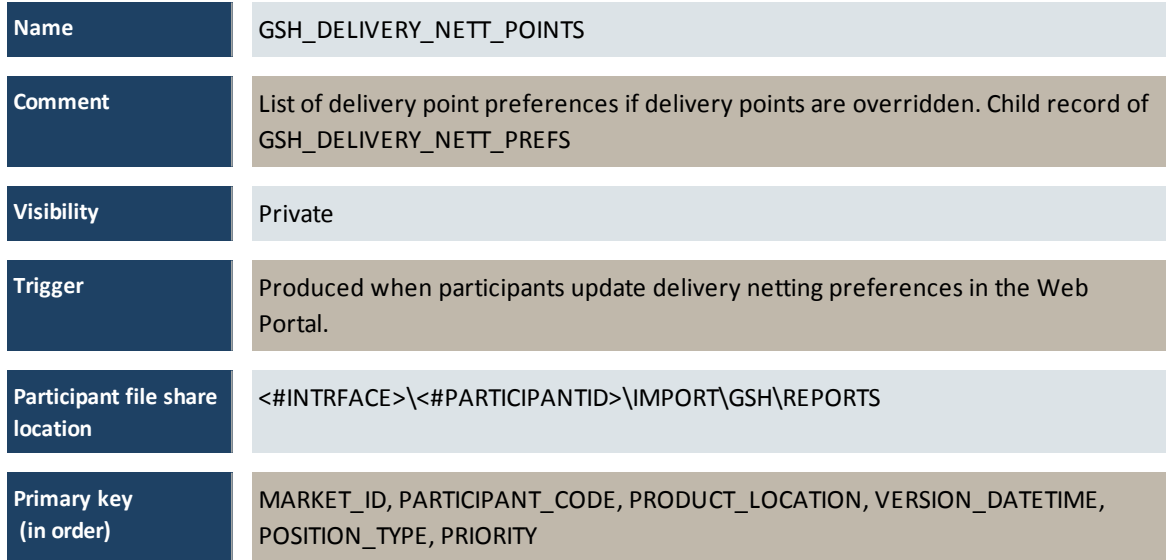

### **Columns**

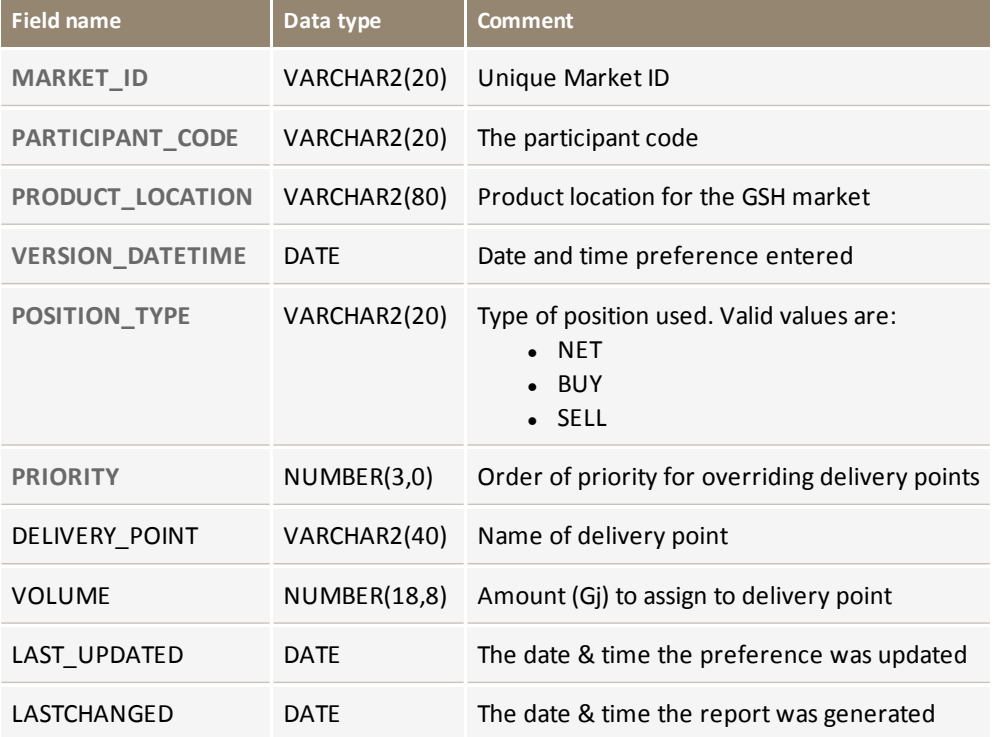

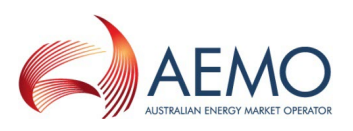

## <span id="page-17-0"></span>**NEEDING HELP**

In this chapter:

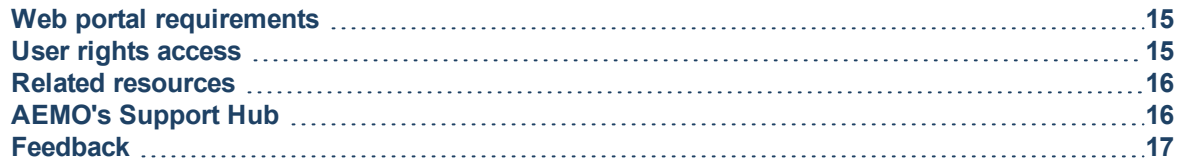

## <span id="page-17-1"></span>**Web portal requirements**

The Delivery Netting Preferences web portal is accessed using a web browser and requires:

- The website address where the application is located on AEMO's network.
- Either the current or previous versions of Microsoft Internet Explorer or Google Chrome.
- Access to MarketNet. If your company is a registered participant, you probably already have access because it is set up during the registration process, for more details, see Guide to [Information](http://www.aemo.com.au/) Systems.
- A user ID and password provided by your company's participant administrator (PA) who controls access to AEMO's web portals. For more details see Guide to User [Rights](http://aemo.com.au/~/media/Files/Other/energy market information systems/Guide_to_User_Rights_Management.ashx) [Management](http://aemo.com.au/~/media/Files/Other/energy market information systems/Guide_to_User_Rights_Management.ashx) (URM).

PAs are set up during the registration process, if you don't know who your company's PA is, contact AEMO's Support Hub Email: supporthub@aemo.com.au

**Delivery Netting Preferences runs on both Windows and Unix-like operating systems.**

## <span id="page-17-2"></span>**User rights access**

Your company's Participant Administrator (PA) provides access to Delivery Netting Preferences for participant users in the **MSATS>Administration>Maintain Entities** menu, using the following entity:

• GSH – Netting Preferences

If you don't know who your company's PA is, contact AEMO's Support Hub.

**For more details about participant administration and user rights access, see** [Guide](http://aemo.com.au/About-the-Industry/Information-Systems/Using-Energy-Market-Information-Systems#URM) to User Rights [Management](http://aemo.com.au/About-the-Industry/Information-Systems/Using-Energy-Market-Information-Systems#URM)**.**

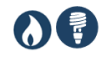

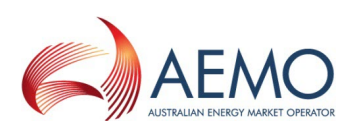

## <span id="page-18-0"></span>**Related resources**

The resources listed in this section contain related information that may assist you.

You can find resources mentioned in this guide on AEMO's website: [www.aemo.com.au](http://www.aemo.com.au/). [Text](http://www.aemo.com.au/) in this [format](http://www.aemo.com.au/) indicates there is a resource on AEMO's website.

<span id="page-18-3"></span><span id="page-18-2"></span>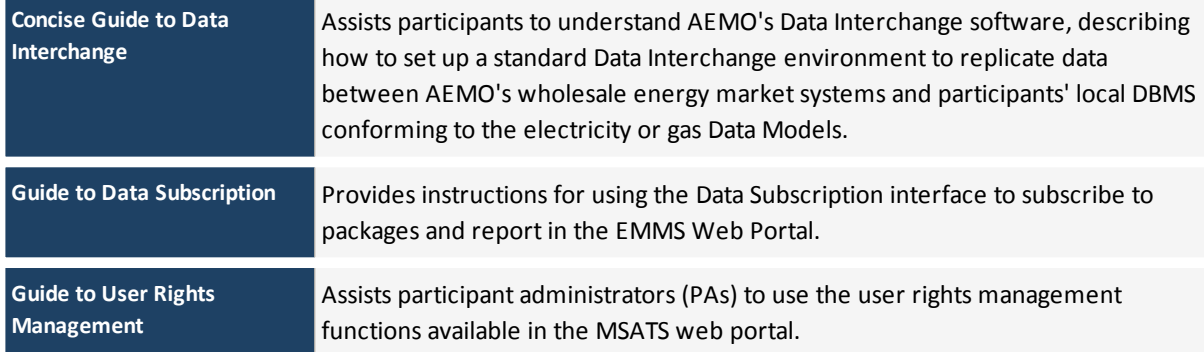

## <span id="page-18-4"></span><span id="page-18-1"></span>**AEMO's Support Hub**

## **Contacting the support hub**

Assistance is requested through AEMO's Support Hub using one of the following methods:

• Phone:  $1300$  AEMO 00 (1300 226 600) and follow the prompts.

For non-urgent issues, normal coverage is 8:00 AM to 6:00 PM on weekdays, Australian Eastern Standard Time (AEST).

- Email: [supporthub@aemo.com.au](mailto:supporthub@aemo.com.au)
- The Customer Portal, <http://helpdesk.preprod.nemnet.net.au/nemhelplite/> allows you to log your own requests for assistance. For access credentials, see your organisation's IT security contact or participant administrator.

Please note that AEMO recommends participants call AEMO's Support Hub for all urgent issues, whether or not you have logged a call in the Customer Portal.

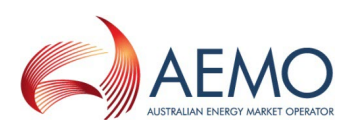

## **Information to provide**

Please provide the following information when requesting assistance from AEMO:

- Your name
- Organisation name
- Participant ID
- System or application name
- Environment: production or pre-production
- Problem description
- **Screenshots**

For AEMO software-related issues please also provide:

- Version of software
- Properties or log files
- Replication Manager support dump and instance name (if Data Interchange problem)

## <span id="page-19-0"></span>**Feedback**

To suggest improvements to this document, please contact the AEMO [Information](mailto:supporthub@aemo.com.au?subject=Feedback) and Support [Hub](mailto:supporthub@aemo.com.au?subject=Feedback).

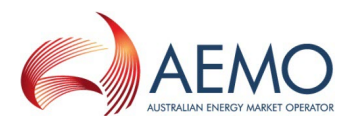

## <span id="page-20-0"></span>**GLOSSARY**

For easy reading, this guide is written in plain language. If there is a discrepancy between information or a term in this document, the Rules and procedures take precedence.

Glossary terms are capitalised and have the meanings listed against them.

### **AEMC**

Australian Energy Market Commission

#### **AEMO**

Australian Energy Market Operator

### **AEMO website**

www.aemo.com.au

### **AEST**

Australian Eastern Standard Time

**Author** Market Systems, Technical Writers

### **CSV**

Comma-separated values; a file format for exchanging data.

### **Data Model**

Refers to the Electricity or Gas Data Models, which is the definition of the interface to participants for data published by AEMO.

### **Delivery transaction type**

A transaction record representing a participant's obligation to deliver or receipt gas. Delivery transactions are generated on import from the ETS where the transaction is in a product that is not netted for delivery or by the Delivery Netting Module if the transaction is associated with a delivery netting product.

**DI**

Data Interchange: The set of cooperating applications to replicate data between AEMO's Wholesale Market Systems and a participant's RDBMS conforming to the Electricity and/or Gas Data Models.

#### **Energy Market Systems Web Portal (web portal)** Web interfaces to AEMO's market applications for participants.

### **FTP**

File transfer protocol

#### **Gas day**

A specific and designated day of gas trading.

#### **GJ** Gigajoule

### **GSH**

Gas Supply Hub

### **MarketNet**

AEMO's private network available to participants having a participant ID

### **MSATS**

Retail Market Settlement and Transfer Solution

### **MW**

**Megawatt** 

### **NGR**

National Gas Rules; also often just called the Rules

### **PA**

Participant Administrator; manages participant organisations user access and security.

#### **Participant File Server**

Each Participant ID has secure read-write access to their own set of folders, plus read-only access to folders accessible by all participants (public data). The private folders are for secure transfer of data between the Participant ID systems and AEMO (such as, bidding and settlement invoices).

### **Participant ID**

Registered participant identifier

#### **Pre-production**

AEMO's test system available to participants

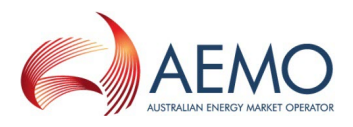

### **Production**

AEMO's live system

### **Rules**

The National Electricity or Gas Rules.

### **SEQ**

South-East Queensland

### **SWQP**

South-West Queensland Pipe

### **URM**

User Rights Management; see the Guide to URM on AEMO's website

### **WAL**

Wallumbilla spread product

### **WAL Product**

The single trading location in the Gas Supply Hub (GSH).

### **ZIP**

The file compression format used for exchanging data with AEMO.

## <span id="page-22-0"></span>**INDEX**

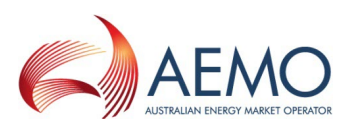

## **A**

Accessing [4](#page-6-1)

### **C**

Concise Guide to Data Interchange [16](#page-18-2)

**D**

Data Interchange [12](#page-14-0) Data Subscription [11](#page-13-0) Delivery Netting Delivery Point Preferences [10](#page-12-0) Delivery Netting Preferences Report [9](#page-11-0) Delivery Netting Preferences summary [5](#page-7-1)

### **F**

Feedback [17](#page-19-0)

### **G**

Gas Data Model tables [12](#page-14-2) GSH\_DELIVERY\_NETT\_POINTS [14](#page-16-0) GSH\_Delivery\_Nett\_Prefs [11](#page-13-1) GSH\_DELIVERY\_NETT\_PREFS [12](#page-14-3) Guide to Data Subscription [16](#page-18-3) Guide to User Rights Management [16](#page-18-4)

### **M**

Main Delivery Netting Preferences [9](#page-11-1)

**R**

Retrieving the Report [12](#page-14-1)

### **S**

Support Hub [16](#page-18-1)

### **T**

Table [12](#page-14-3), [14](#page-16-0) Terms and abbreviations [18](#page-20-0)

### **U**

Update delivery points with Use both Buy and Sell Positions selected [8](#page-10-0) Update delivery points with Use Net Position selected [7](#page-9-0) User rights access [15](#page-17-2) user rights management (URM) entity [1](#page-3-5) using spreadsheet-like grids [7](#page-9-1)

**W**

Web portal requirements [15](#page-17-1) When you can update preferences [3](#page-5-2)